# **How to Re-install MangoMobile**

### **Overview**

This document will walk you through re-installing the MangoMobile Application for your Device. There may be various reasons at why you want to do this, but upgrading from the Beta Version of MangoMobile to the Release Version will require it. Please review the instruction outline below on how to reinstall the application once it's been removed.

WARNING: Uninstalling the application will remove ALL data from the device as well. Please ensure that all important information has been uploaded back to the Desktop Server prior to uninstalling the application. Once uninstalled, any old transaction data will be gone.

## **Upgrading from Beta Warning Message**

If you already had MangoMobile installed from a release prior to 6.1.5r5, you will likely get the following screen upon downloading your route from the new release:

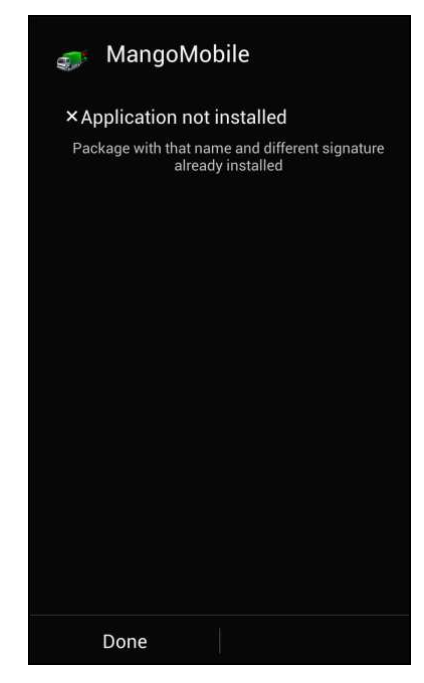

This lets us know what the update will require you to uninstall the Beta version, and then you will need to re-install the latest release. If you are not familiar with the uninstall process, please refer to the *Uninstall MangoMobile* guide or contact our Support team. Select *Done* on the screen above to close the warning.

## **Reinstalling the Application**

### **Downloading the Application**

First, you will need to locate the Internet Browser on your device. See Figure 3 16 with the black arrow pointing to *Internet.* 

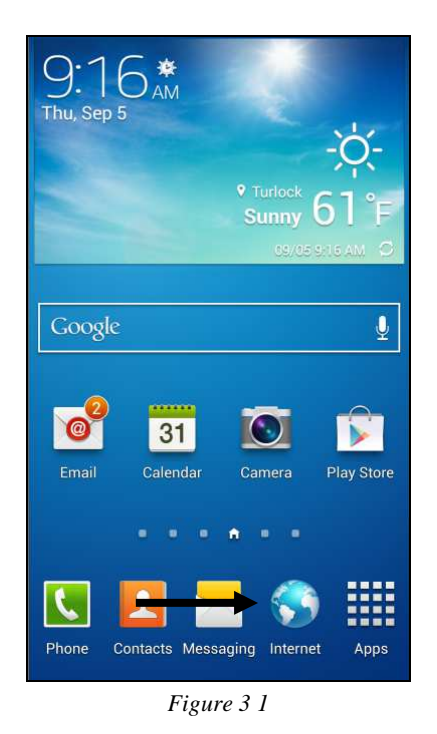

Once your browser has opened, you want to tap in the Address Bar at the top of the screen so you can input a new website address for the *Installation Web Server*.

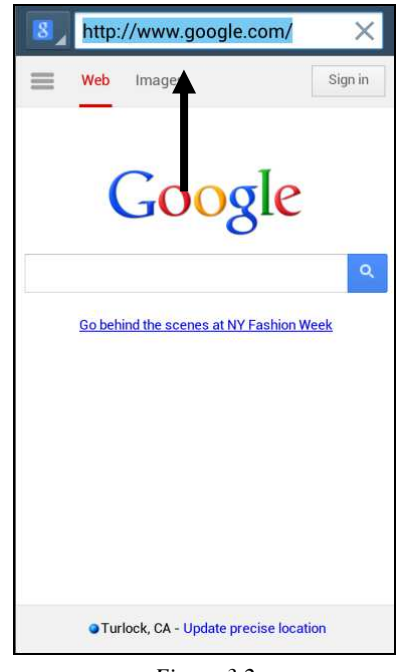

*Figure 3 2* 

Next, enter the following address into the Address bar:

#### **SH003.ARS247.com:40021**

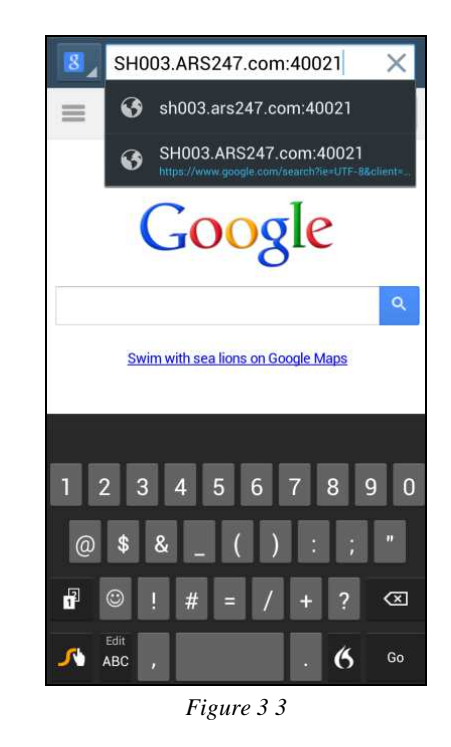

After typing in the address, select the *GO* button on the keyboard.

You should receive a notification on the bottom of the screen that the Download has started as shown in Figure 3 19.

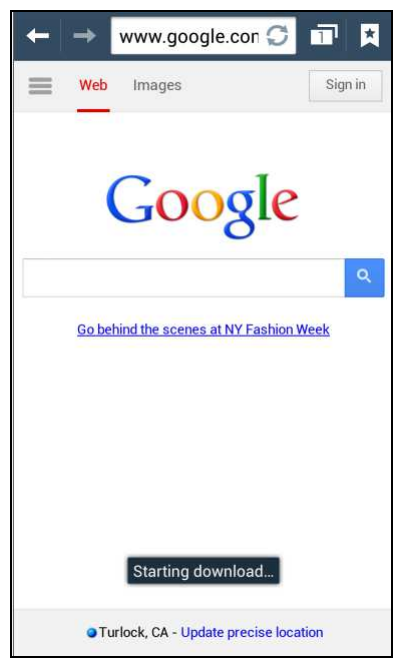

*Figure 3 4* 

Next, open the *Notifications* screen by swiping DOWN from the top of the device.

Notice under the *Notifications* section that *MangoMobile-Aligned.apk* has been downloaded.

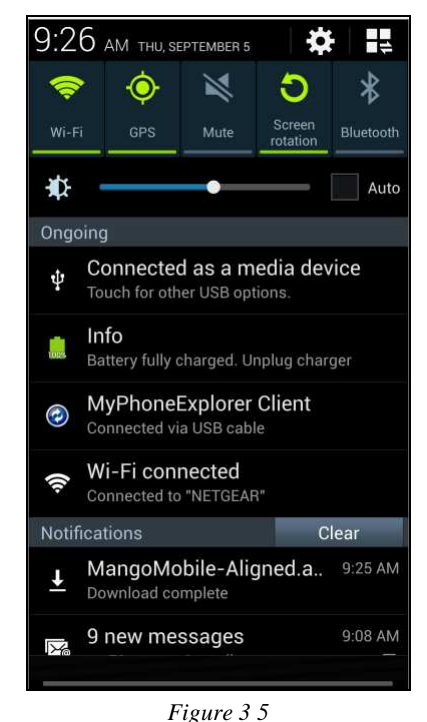

Next, tap on the MangoMobile-Aligned.apk notification to start the installation process.

NOTE: If you are prompted with the following security message, you will need to go to *Appendix A* and *Allow Installs Outside the Play Store* section below. See Figure 3.21.

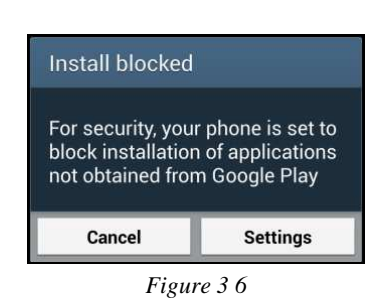

The first screen of the installation process will inform you what Privacy settings and Device settings the application will have access to. Select the *Next* button to continue.

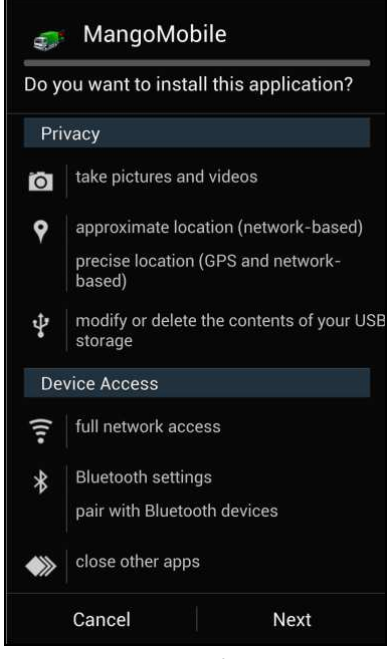

*Figure 3 7* 

Once you have approved the Privacy and Device Access requirements, select the *Install* button located on the lower right corner.

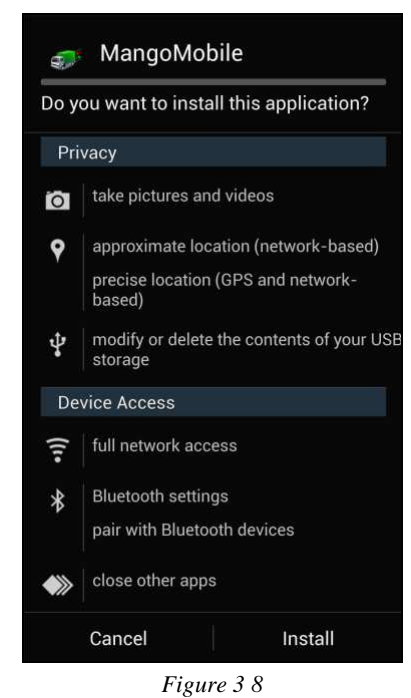

The device will now begin the Installation process:

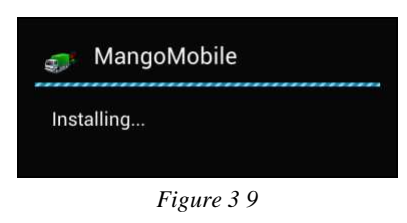

Once completed, you will be prompted with the following screen. Select *Open* to open the application.

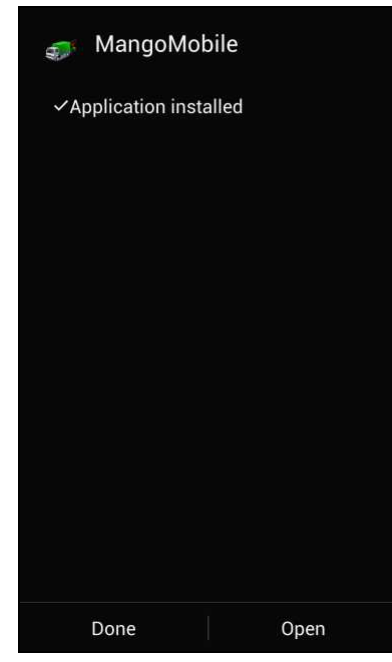

*Figure 3 10* 

Since this is a fresh installation, you will be prompted first to let you know what your device does not have any route information on it..

### **Downloading a Route**

After installing the application, you must first download a route to the device. Select the *Yes* button to continue to the Transfer Parameters screen.

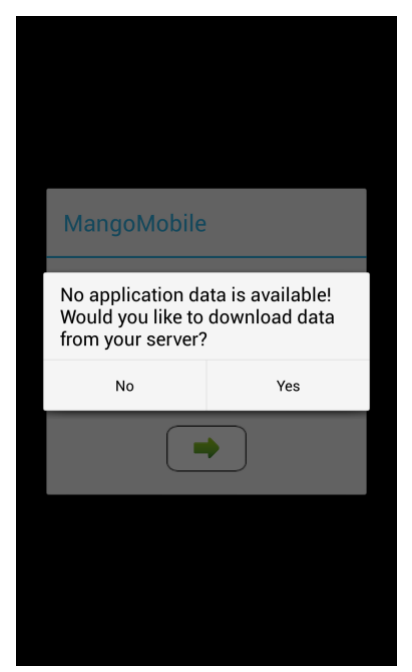

*Figure 3 11* 

On the Transfer Parameters screen, you will enter the settings for your Advanced Communications Server. Each installation/company will be unique. For this example, I will continue to use the SH003 Demo server settings. Please be sure to use your own settings as you continue through this process.

Enter you Server Address, Port Number and Password as defined in your Handheld Class settings in your desktop Route Manager application:

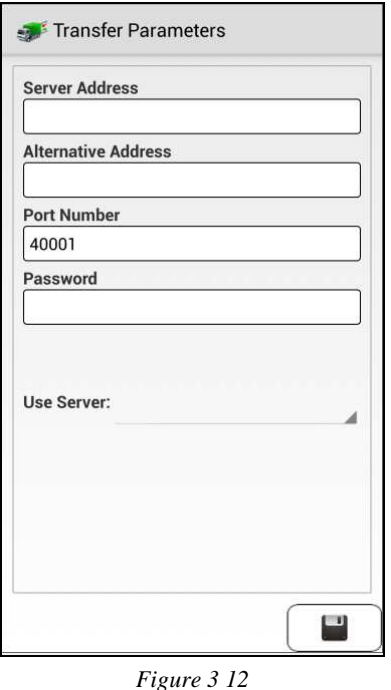

After the settings have been entered, select the *Done* or *Save Settings* button on the keyboard.

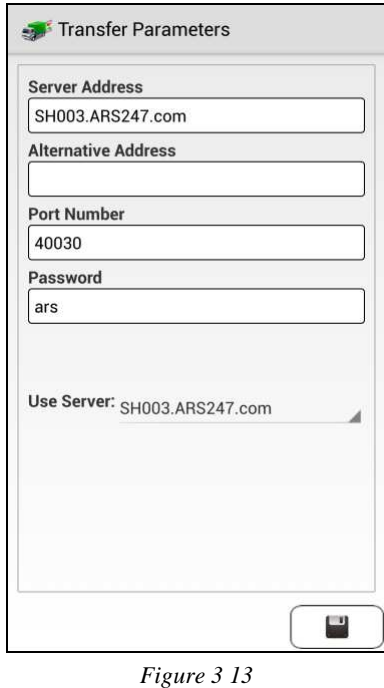

Next, the *Transfer* screen will appear. Select the *Change Route* button so that you may define which Route you would like to download:

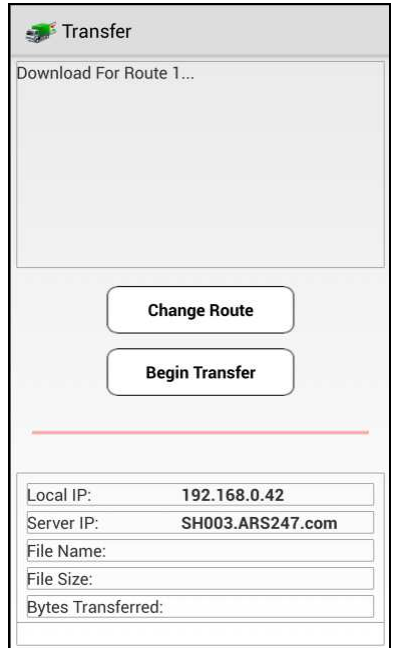

*Figure 3 14* 

After typing in the Route Code for one of *your* routes, select the *Done* key on the keyboard to continue.

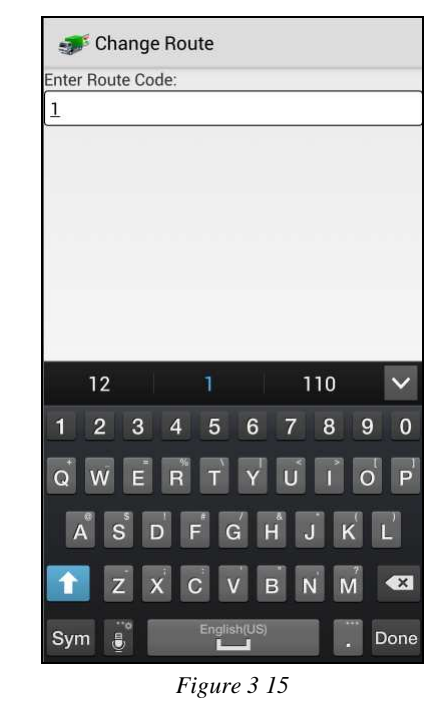

That will then close this screen.

Back on the *Transfer* screen, select the *Begin Transfer* button to request the route be made by the Advanced Communications server and be sent down to your handheld.

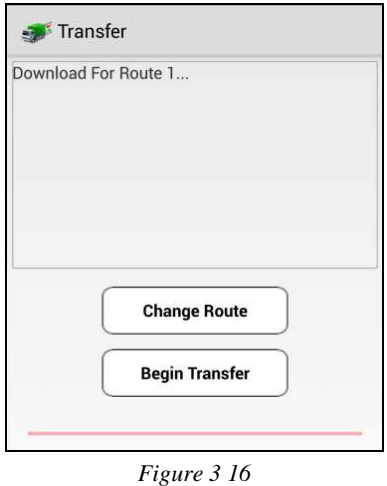

You will see the status of the transfer in the transfer box.

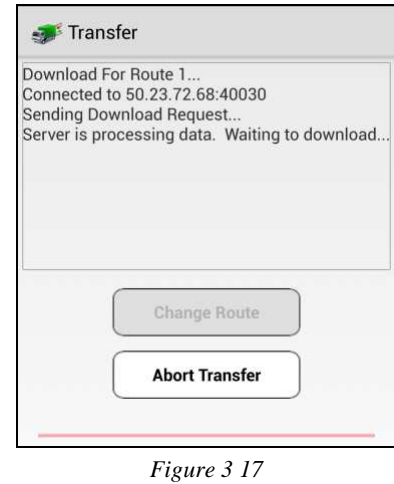

Once completed, you should be taken to the *Login* screen for the Route you chose.

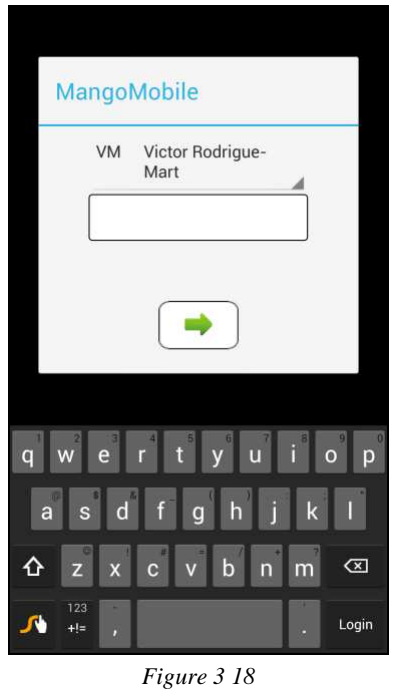

This completes the install of the Route Manager MangoMobile Android Application.

# **Conclusion**

This completes the guide to reinstalling the MangoMobile application from your device.

# **Appendix A**

# **Allowing installs from Outside the Play Store**

Since you are downloading this from Route Manager's own Internal Server, you will need to make an adjustment in the device's Security Settings.

First, locate the *Settings* application on your device. You can generally get to this from the Notifications Pull down menu or the list of all Apps. From the *Notifications* menu, click the *Gear* icon in the upper right corner of the screen:

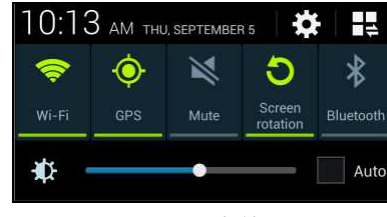

*Figure 3 19* 

Next, tap on the *More* tab. This is located in the top right hand corner of the screen.

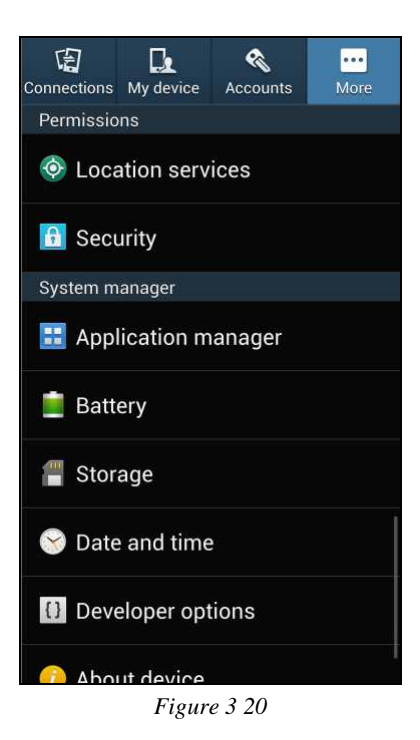

Now, select the *Security* option located on the screen. Then, scroll down and locate the *Unknown Sources* checkbox.

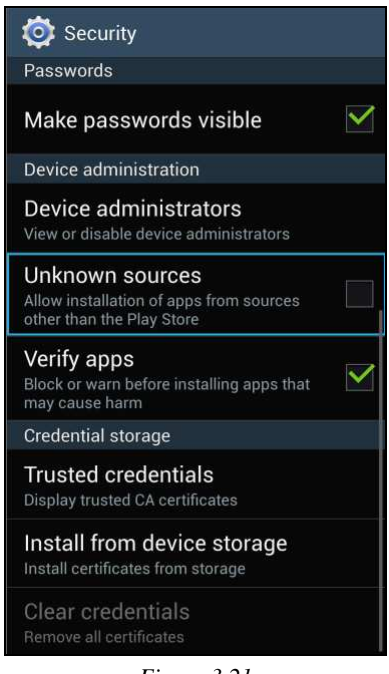

*Figure 3 21* 

Tap the box on the right to place a checkmark in the Unknown Sources option, which will enable this feature and display the following warning.

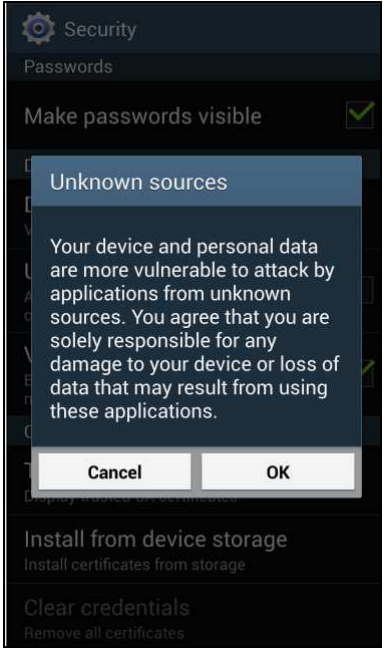

*Figure 3 22* 

Select the *OK* button to continue. Then you may exit the *Security Settings* by pressing the *Home* key on your device.